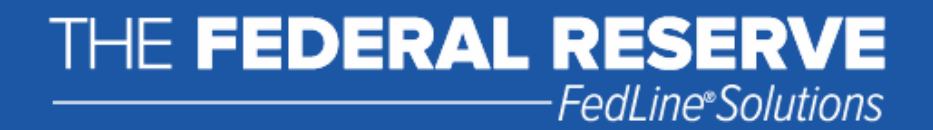

## FedLine Web<sup>®</sup> Certificate Removal Guide

Version 2.1

## **Contents**

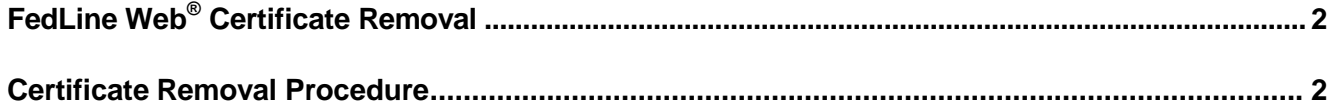

"FedLine Web" is a registered service mark of the Federal Reserve Banks. A complete list of marks owned by the Federal Reserve Banks is available at **[www.FRBservices.org](http://www.frbservices.org/)**.

"Internet Explorer" and "W indows" are registered trademarks of Microsoft Corporation.

## **FedLine Web® Certificate Removal**

This guide provides step-by-step information to help you remove a FedLine Web certificate from your Internet Explorer<sup>®</sup> browser. We recommend that you create a copy of your FedLine Web<sup>®</sup> certificate using the contingency procedures before continuing with this guide.

Your screen images and language may vary slightly from the images in this guide depending on the versions of Windows<sup>®</sup> and Internet Explorer you are using. Review the FedLine Web<sup>®</sup> Hardware and Software [Requirements page](https://www.frbservices.org/fedline-solutions/service-setup/fedline-web/hardware-software-requirements.html) on FRBservices.org for a list of supported platforms.

If you are unsure of how to proceed, please call the Customer Contact Center at 1-888-333-7010.

## **Certificate Removal Procedure**

**1.** Open Internet Explorer. Click **Tools Internet Options Content.** Then click on **Certificates.**

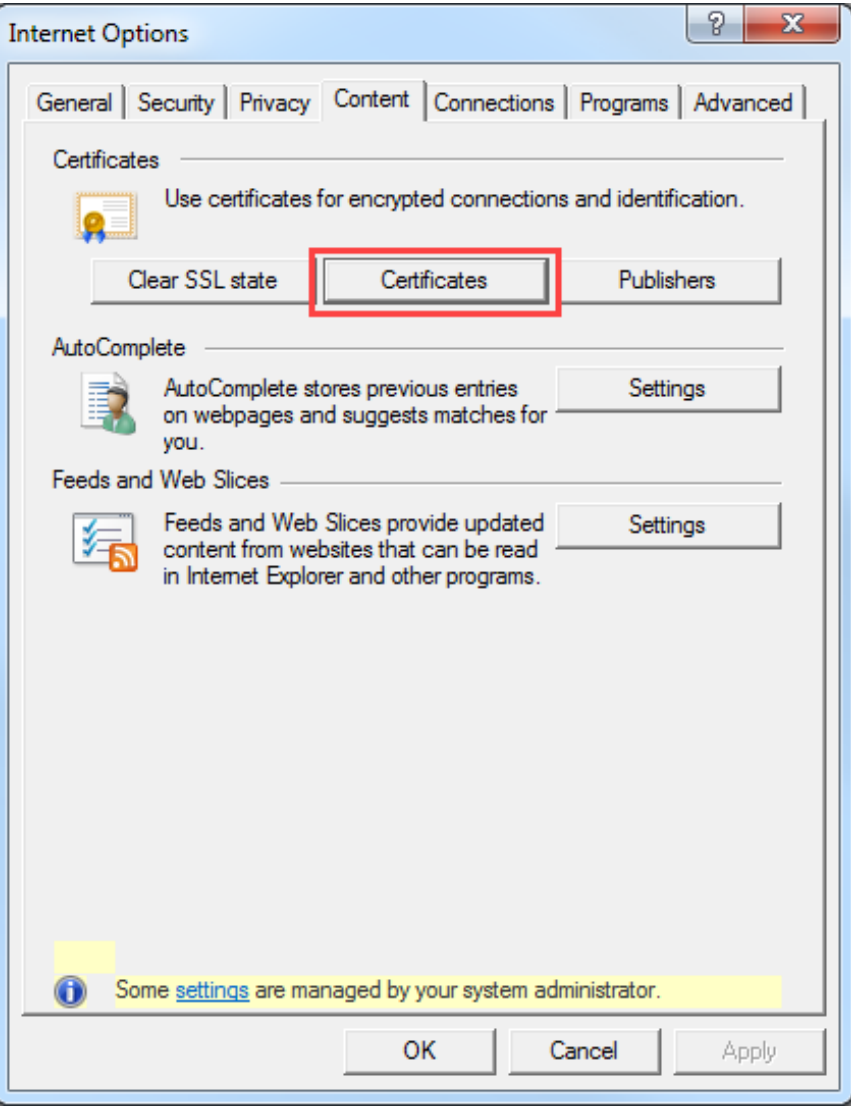

**2.** Highlight the certificate you want to delete and click **Remove**.

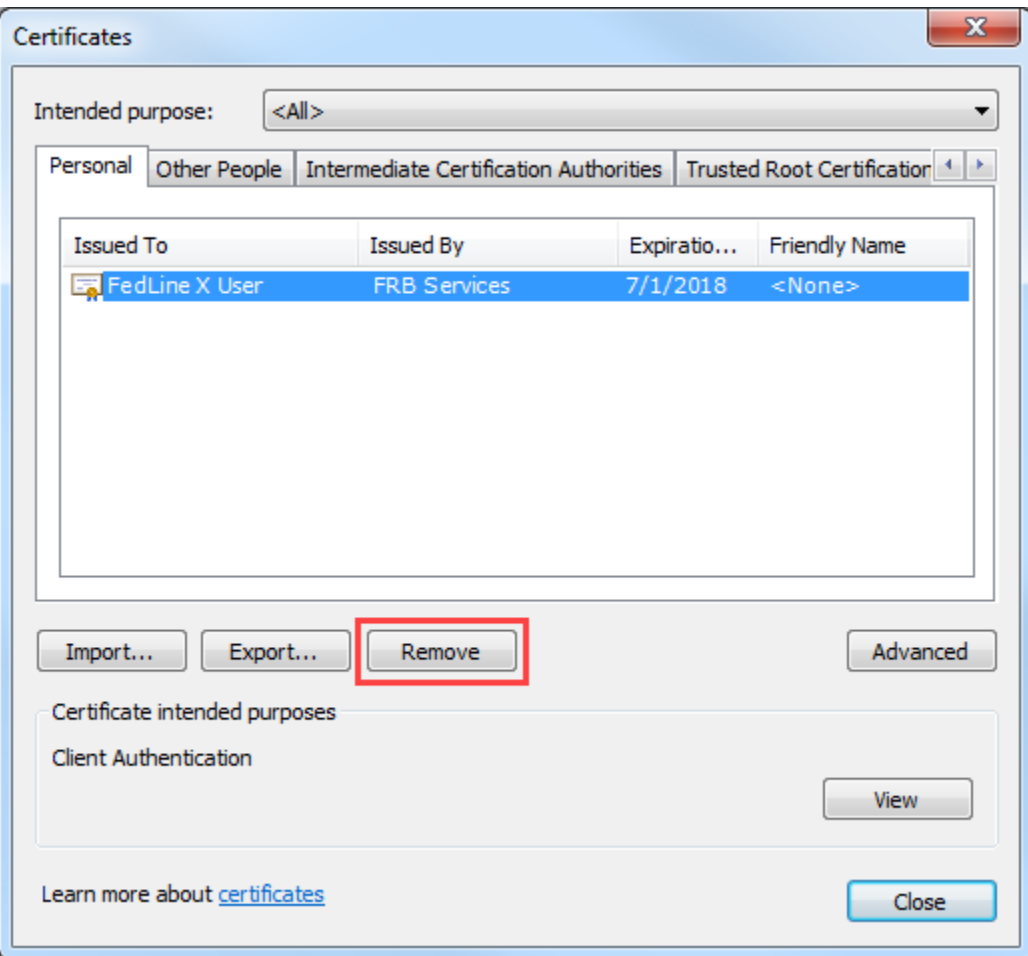

**3.** You might receive a warning asking "Do you want to delete the certificates?" Click **Yes.**

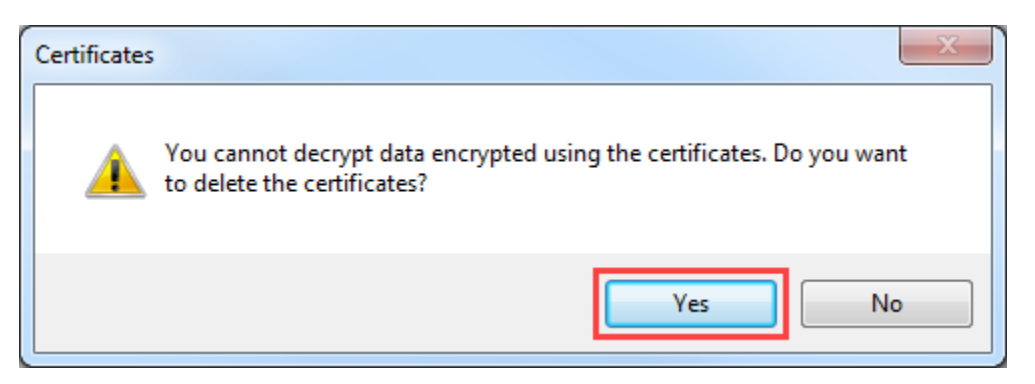

**4.** In order to verify that you have successfully deleted the digital certificate, click **Tools Internet Options → Content → Certificates** and confirm that the certificate no longer appears in the certificate store. Then click **Close**.

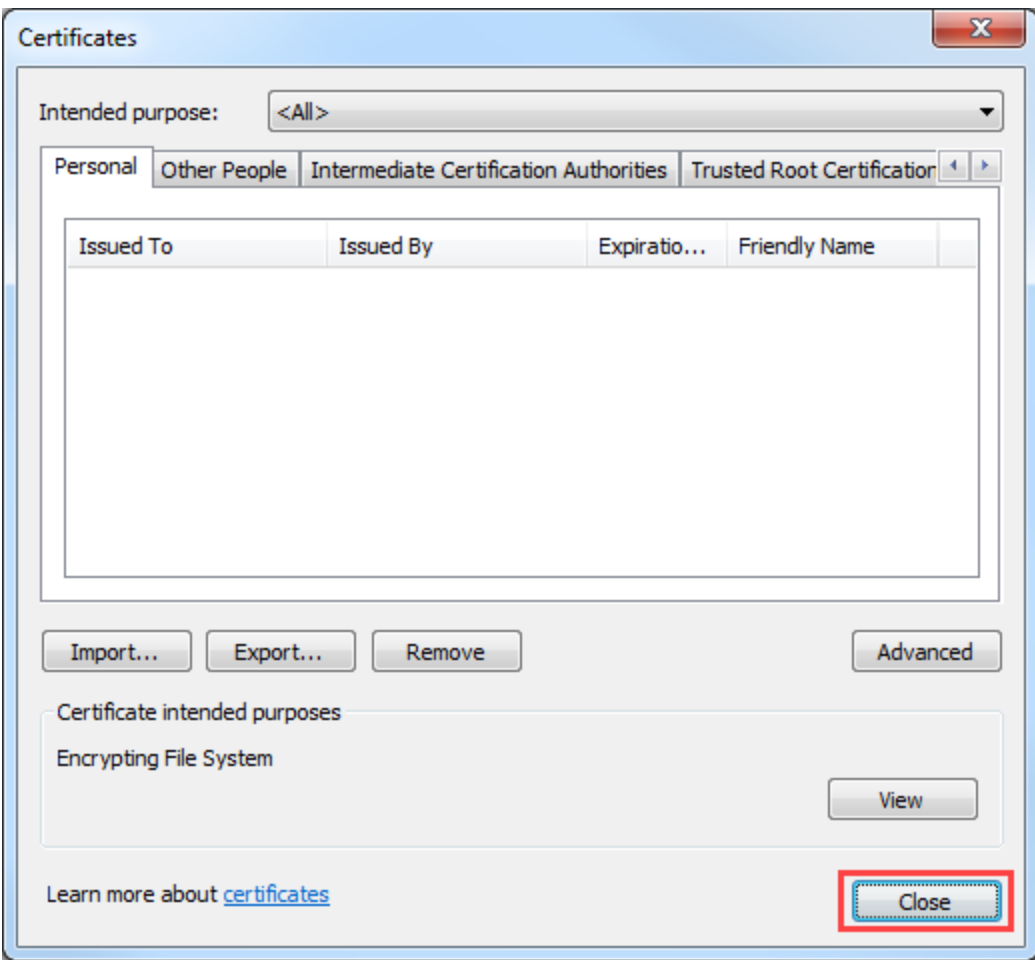

This completes the certificate removal procedure.